# <span id="page-0-0"></span>连接IBM Cubing Services

先决条件

配置连接IBM Cubing Services之前,请先确认安装了以下组件:

- InfoShpere Warehouse 9.7基础组件:
	- IBM DB2 9.7
		- Cubing Services • IBM WebSphere 9.7

#### <span id="page-0-1"></span>新建数据库连接

1、启动Administration Console and workload Manager服务。

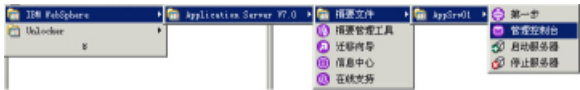

2、登录Administration Console and workload Manager。

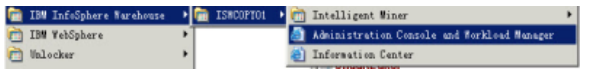

3、进入登陆界面,用户名密码为安装过程中配置的WebSphere Application Server全局安全性的登录用户。

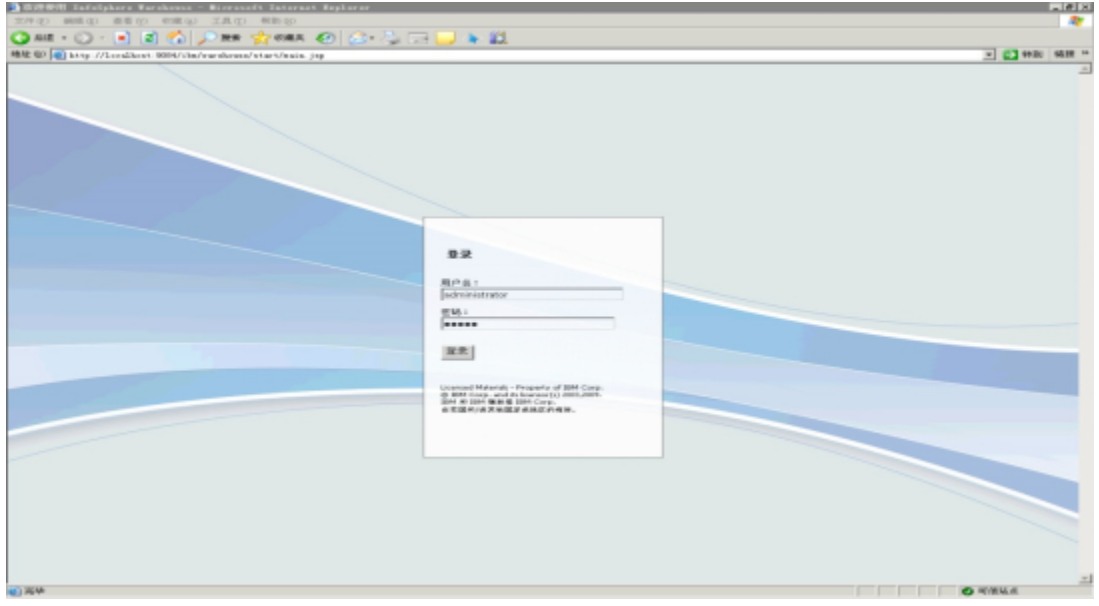

4、进入InfoSphere Warehouse主页,点击页面上的 Warehouse管理控制台,进入InfoSphere Warehouse管理控制台。

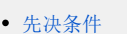

- [新建数据库连接](#page-0-1)
- [导入立方体模型](#page-2-0)
- [新建立方体服务器](#page-4-0) [管理立方体](#page-6-0)
- [查看立方体状态](#page-8-0)
- [在Smartbi连接IBM Cubing](#page-8-1)  [Services](#page-8-1)

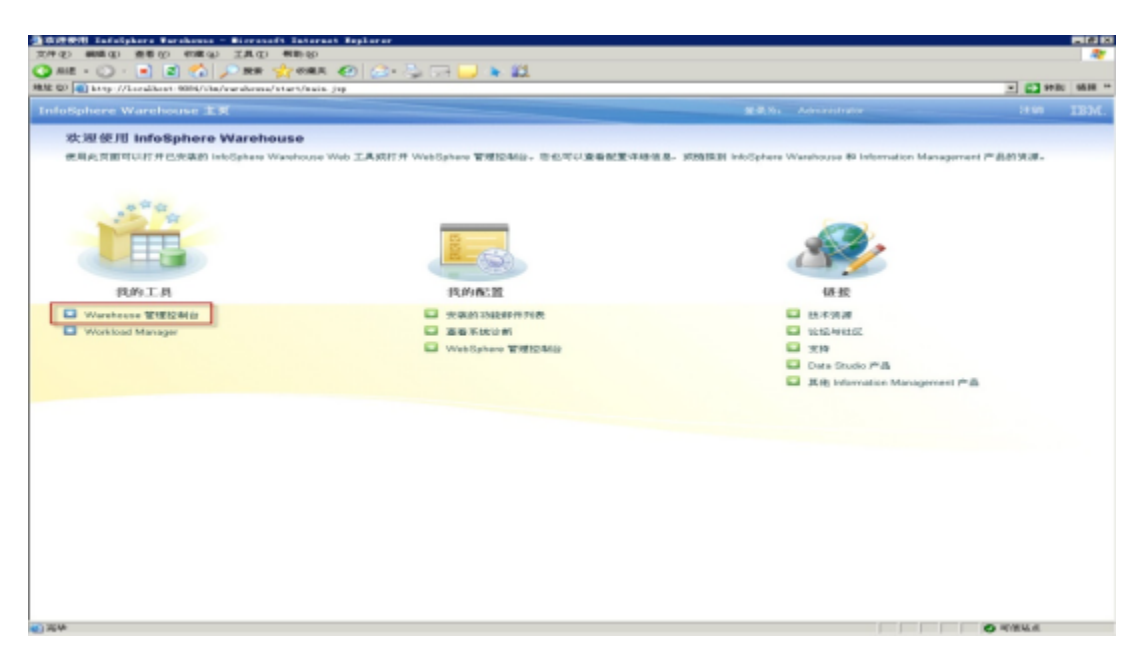

5、切换到"管理连接"页,添加数据库连接。

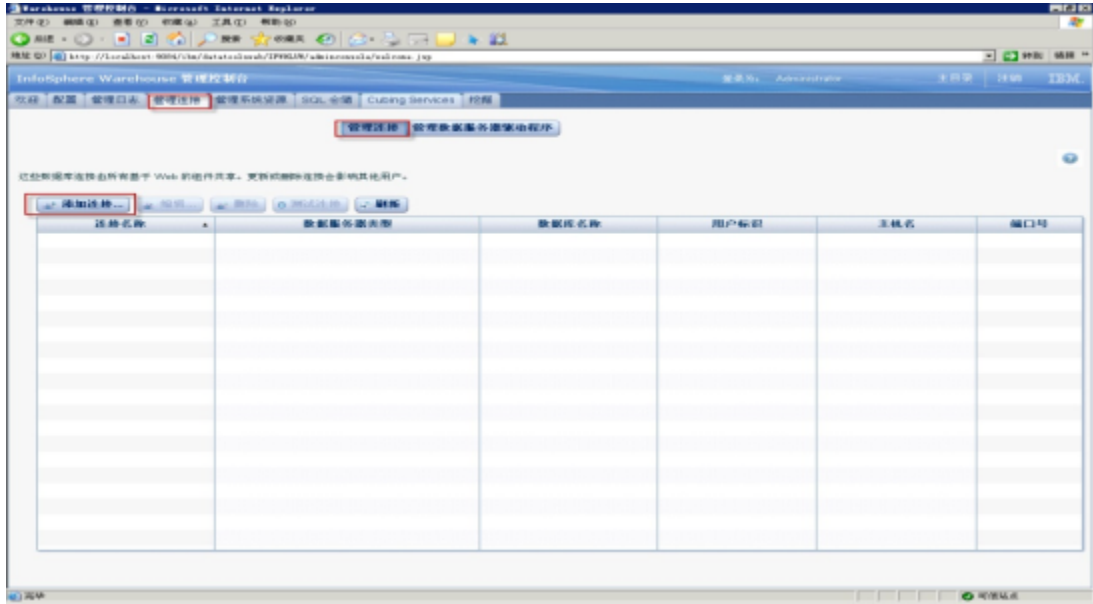

6、点击添加连接,输入数据库的连接信息,点击 确定 ,点击 测试连接 ,确认数据库能正常连接。

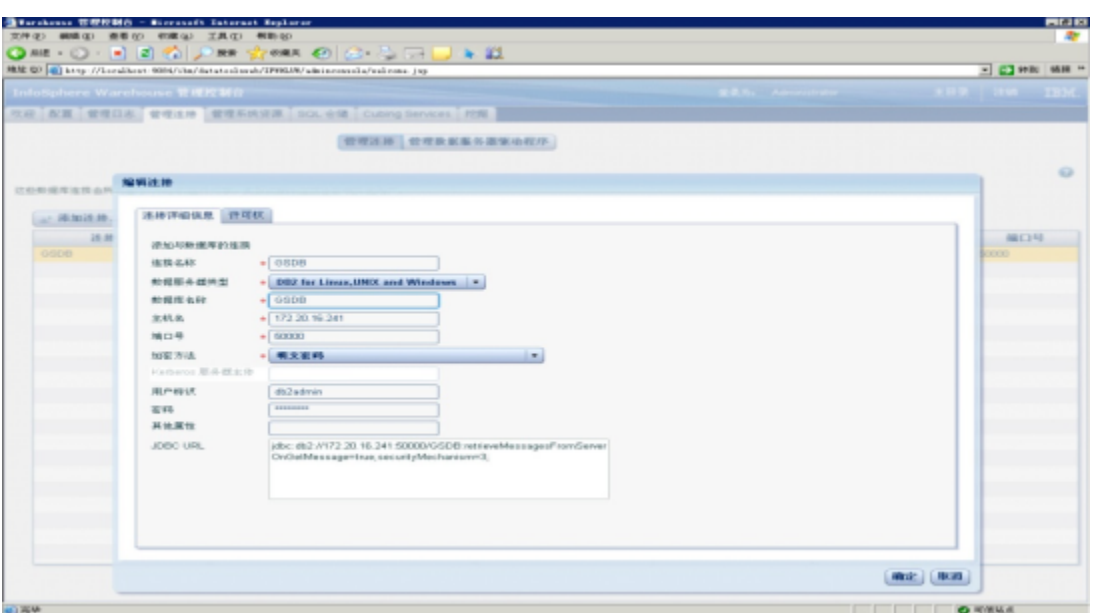

#### <span id="page-2-0"></span>导入立方体模型

1、切换到"Cubing Services"页,选择 管理立方体模型 。

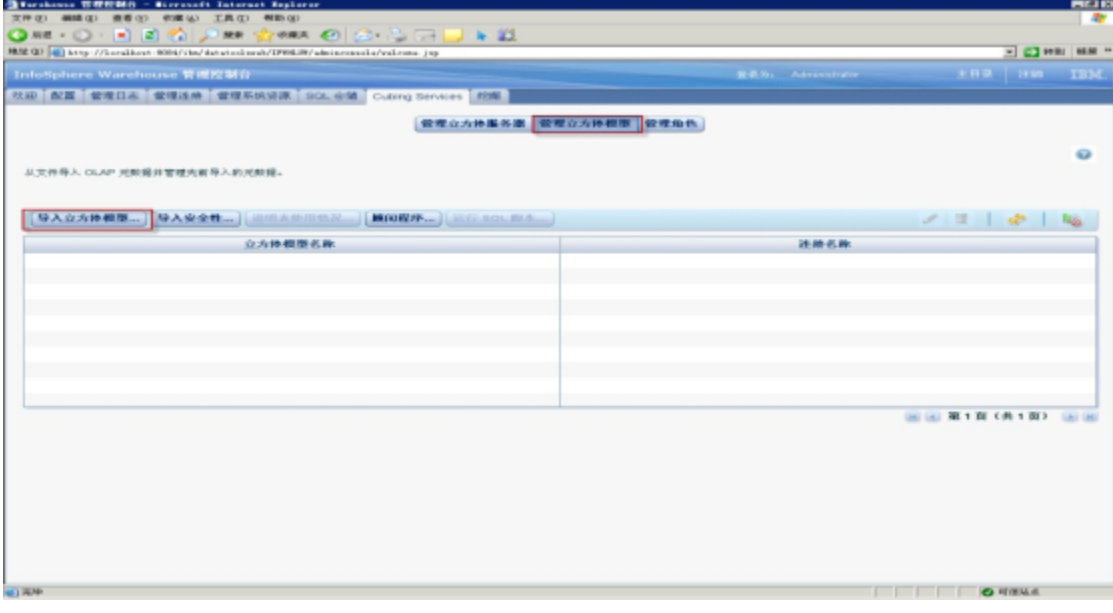

2、点击 导入立方体模型, 进入"导入页面", 选择上节中添加的数据库连接, 点击 下一步 。

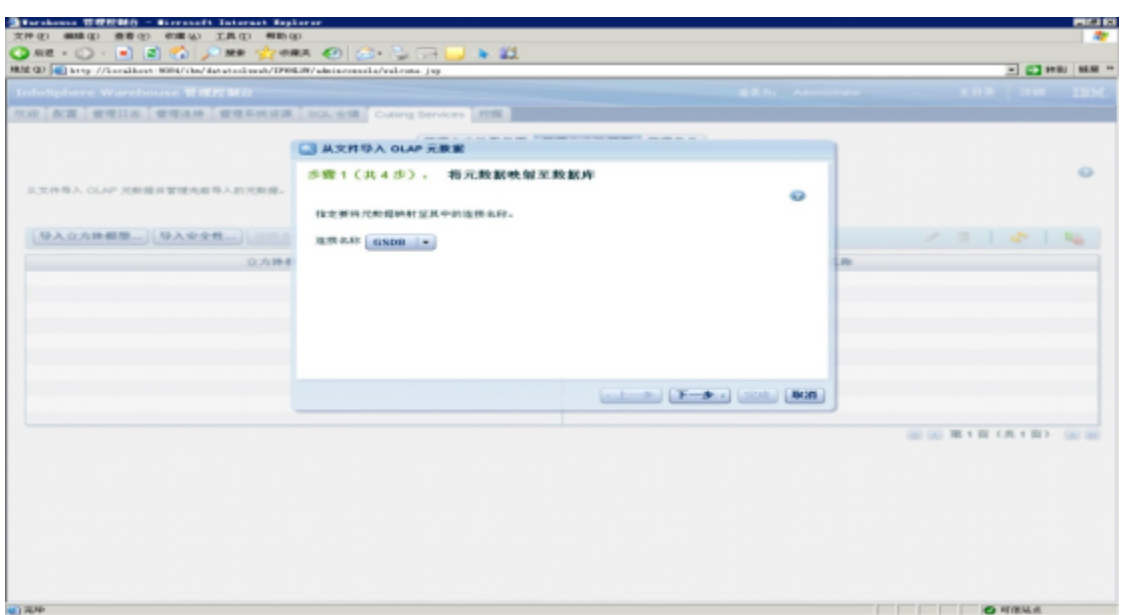

3、选择要导入的元数据XML文件。

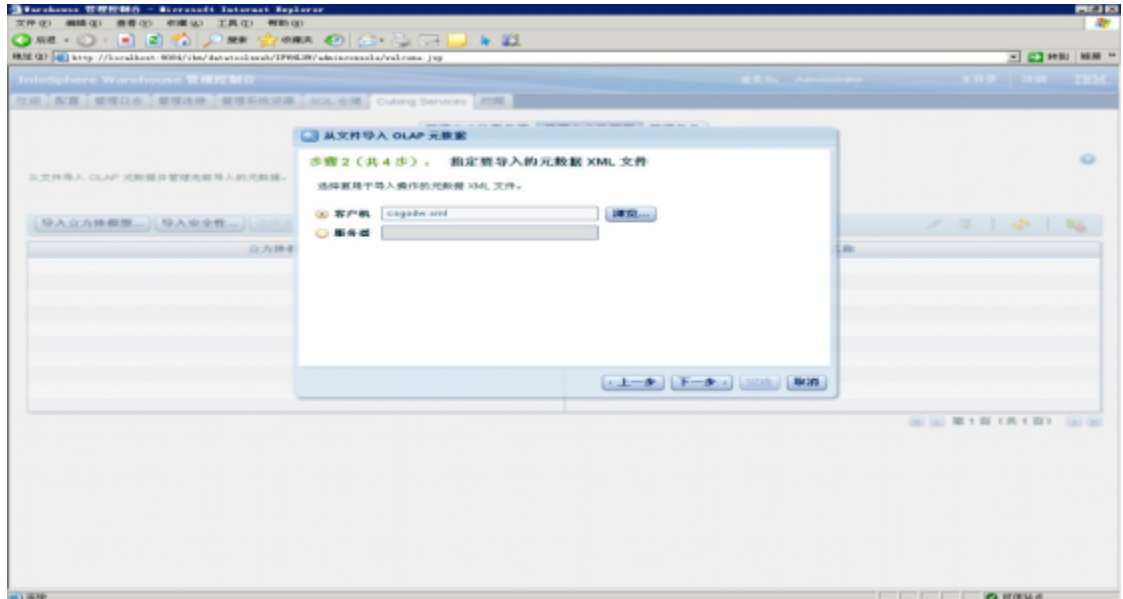

4、点击 下一步, 进入"查看文件内容"页面。

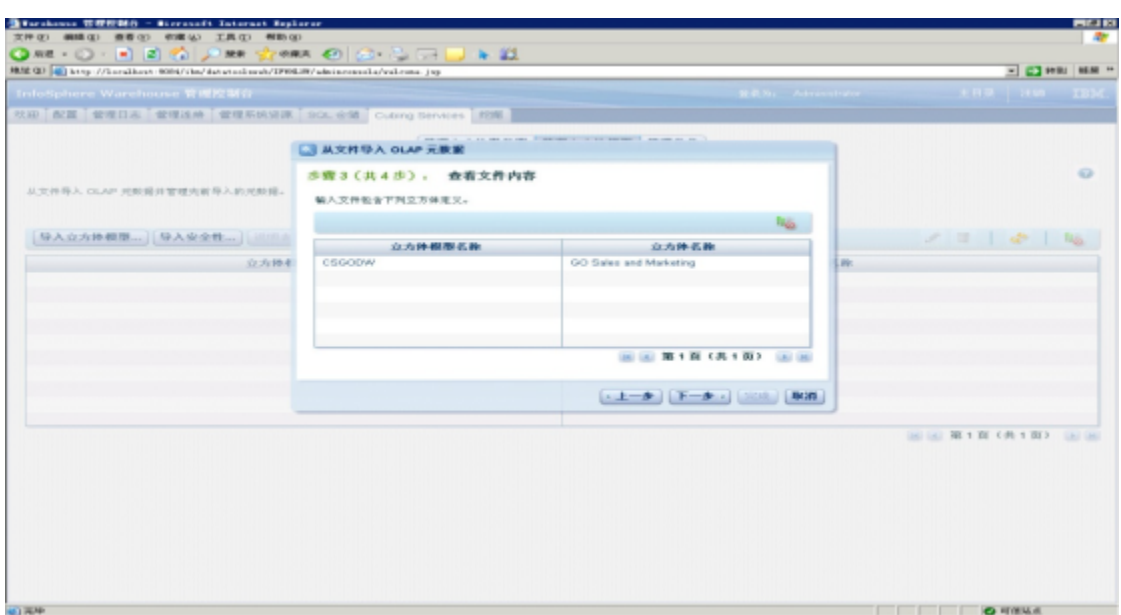

5、点击 下一步, 进入"开始导入"页面, 点击 完成, 直至页面提示导入成功。

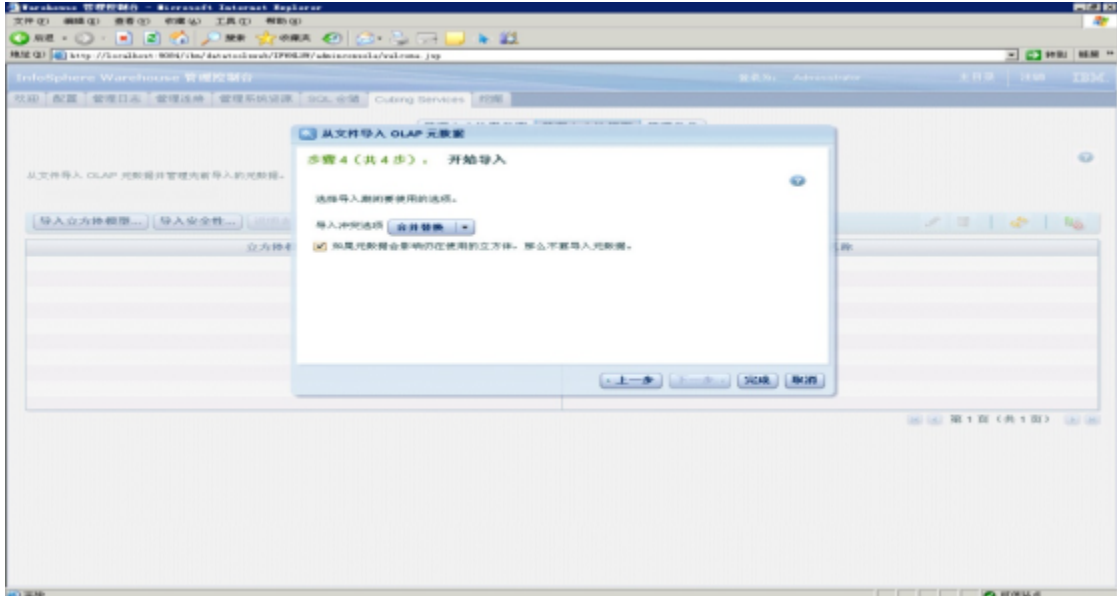

<span id="page-4-0"></span>新建立方体服务器

1、点击 管理立方体服务器,进入"管理立方体服务器"页面。

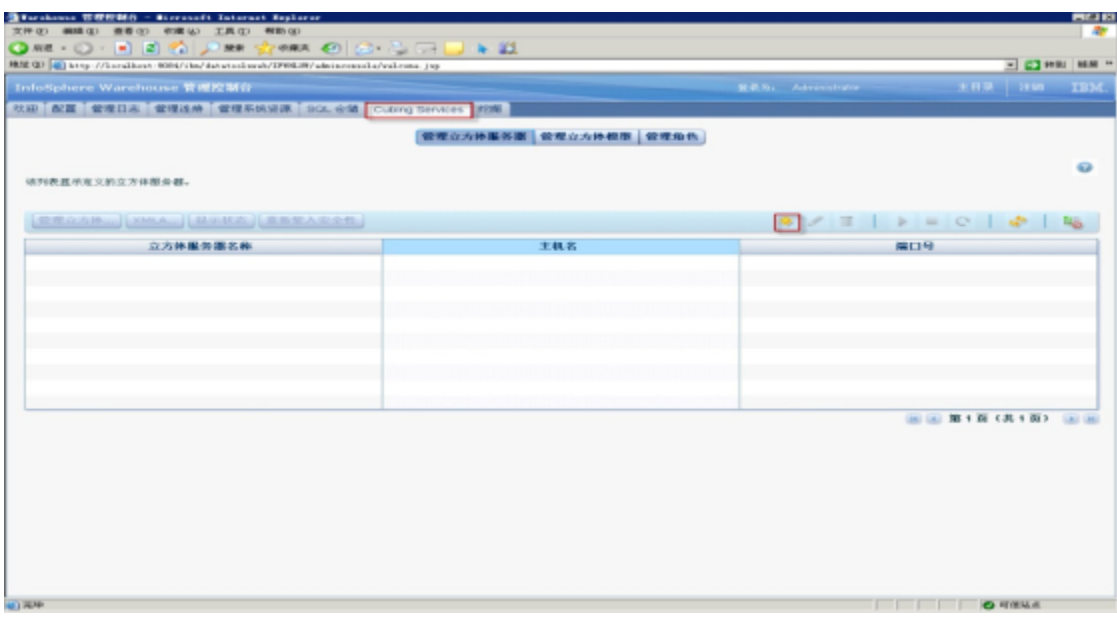

2、点击 新建, 进入"新建立方体服务器"页面。新建 立方体服务器, 输入服务器名。

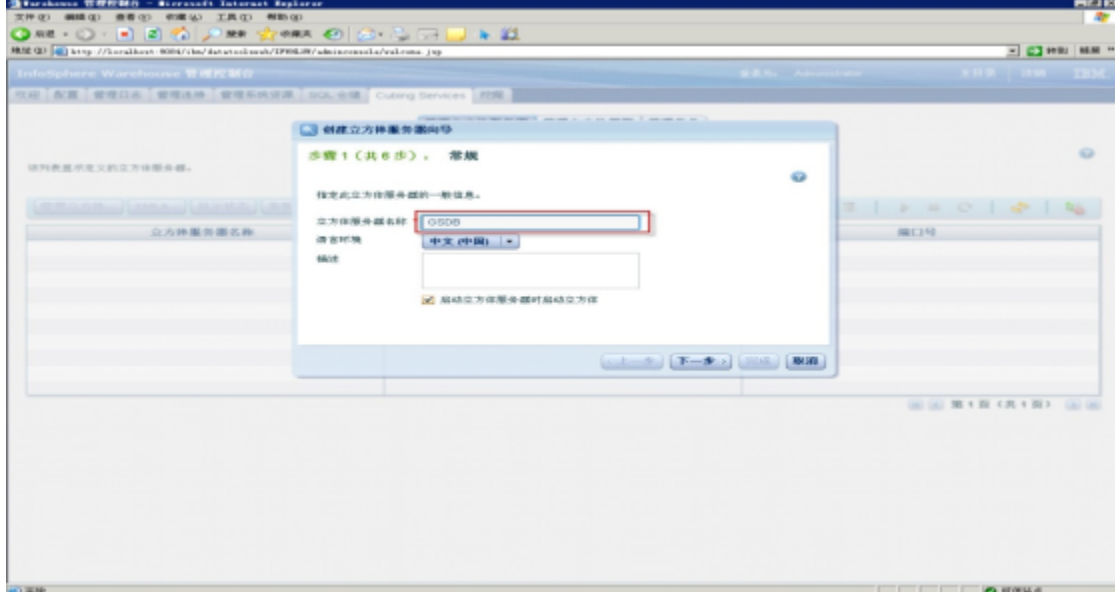

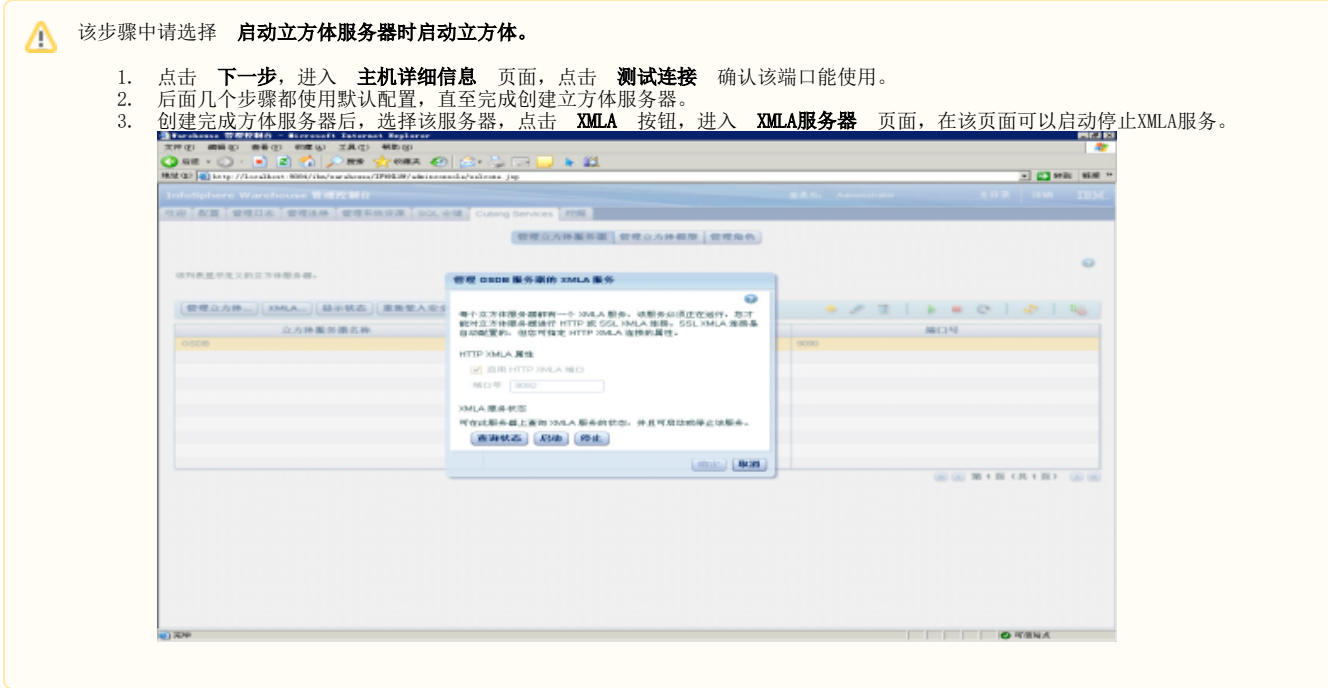

<span id="page-6-0"></span>管理立方体

1、点击页面上 管理立方体 按钮。

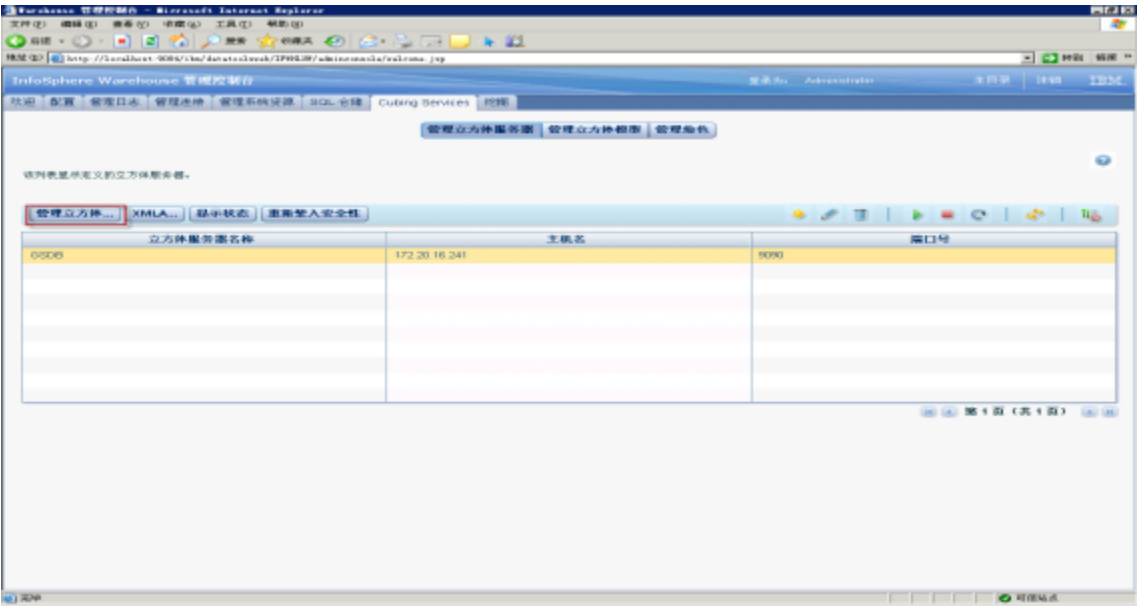

2、进入"管理立方体服务器上立方体"页面。

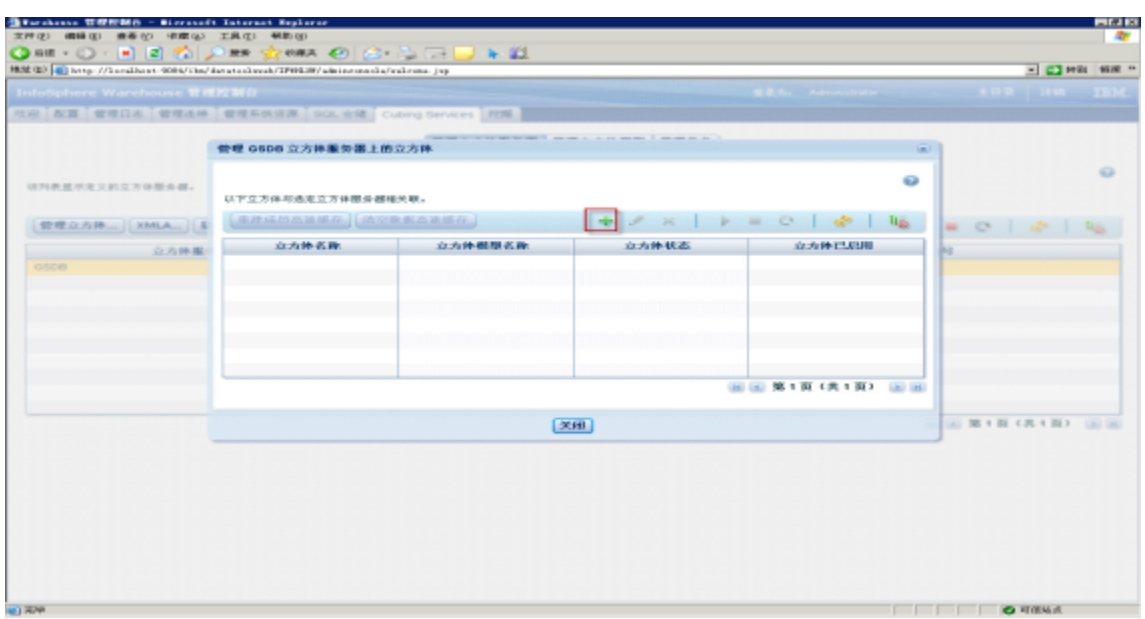

3、点击 新增图标,进入"添加立方体"页面。

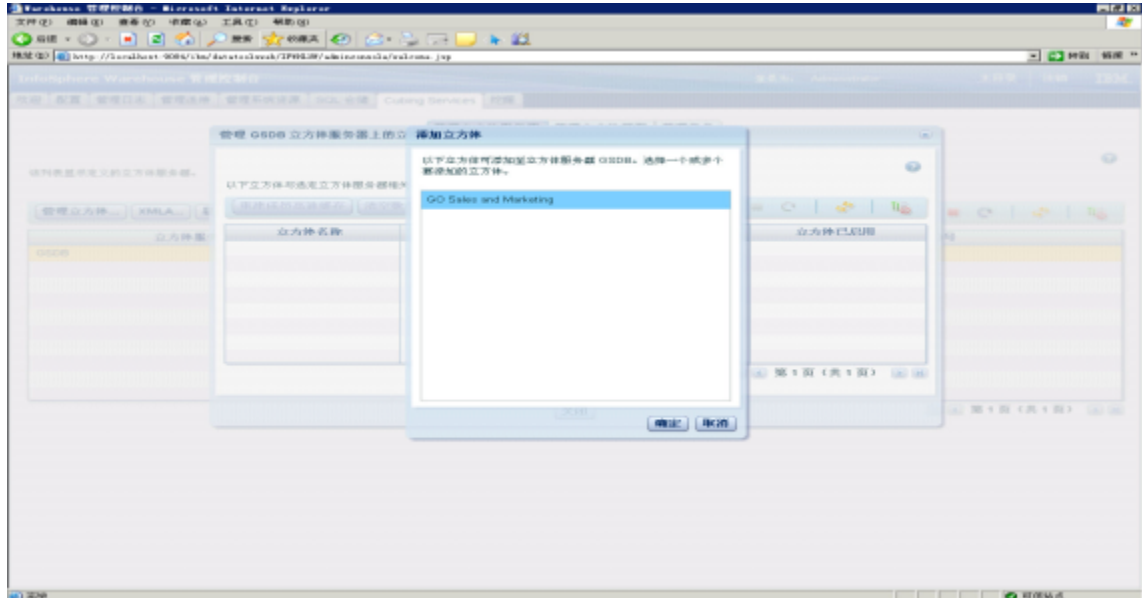

4、选中立方体,选中 确定,完成立方体的添加。

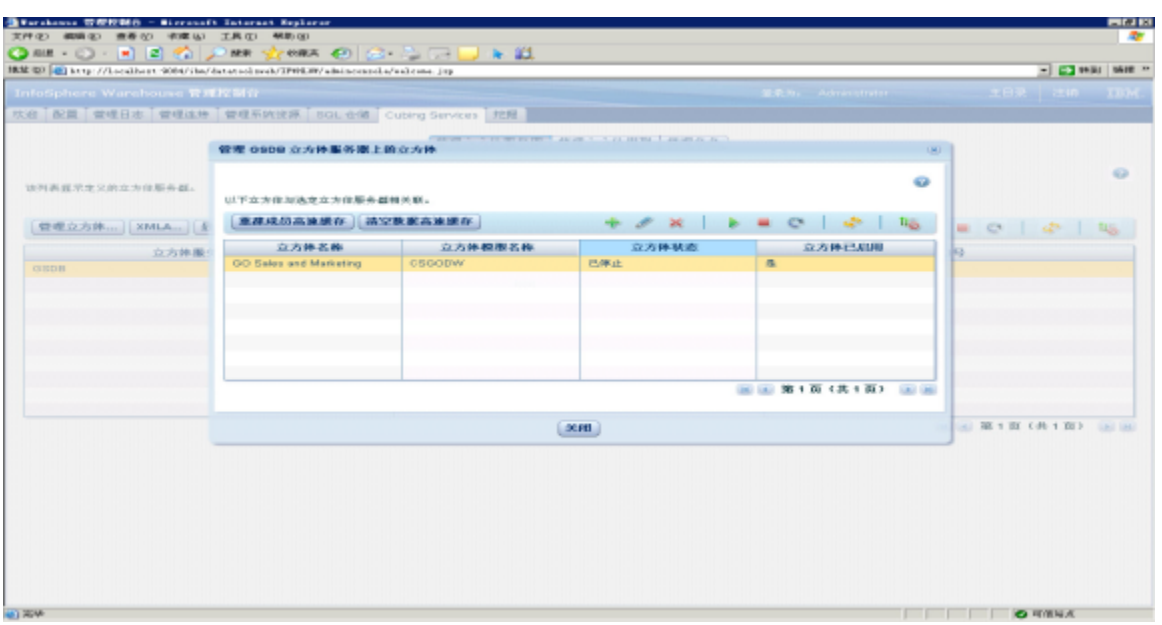

### <span id="page-8-0"></span>查看立方体状态

- 1、重启Administration Console and workload Manager服务。
- 2、登录Administration Console and workload Manager页面。
- 3、切换到"Cubing Services"页,点击 管理立方体,查看立方体状态。

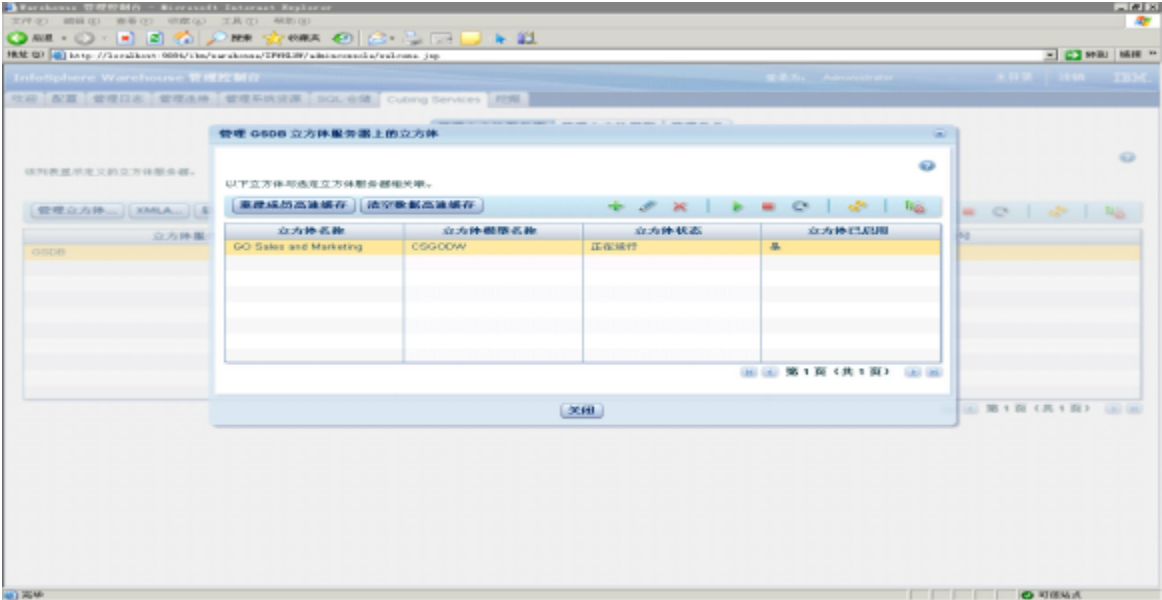

## <span id="page-8-1"></span>在Smartbi连接IBM Cubing Services

1、登录Smartbi;

2、在"系统导航栏"选择 数据连接 , 在"数据连接"界面主菜单选择 多维数据库 > IBM Cubing Services 。

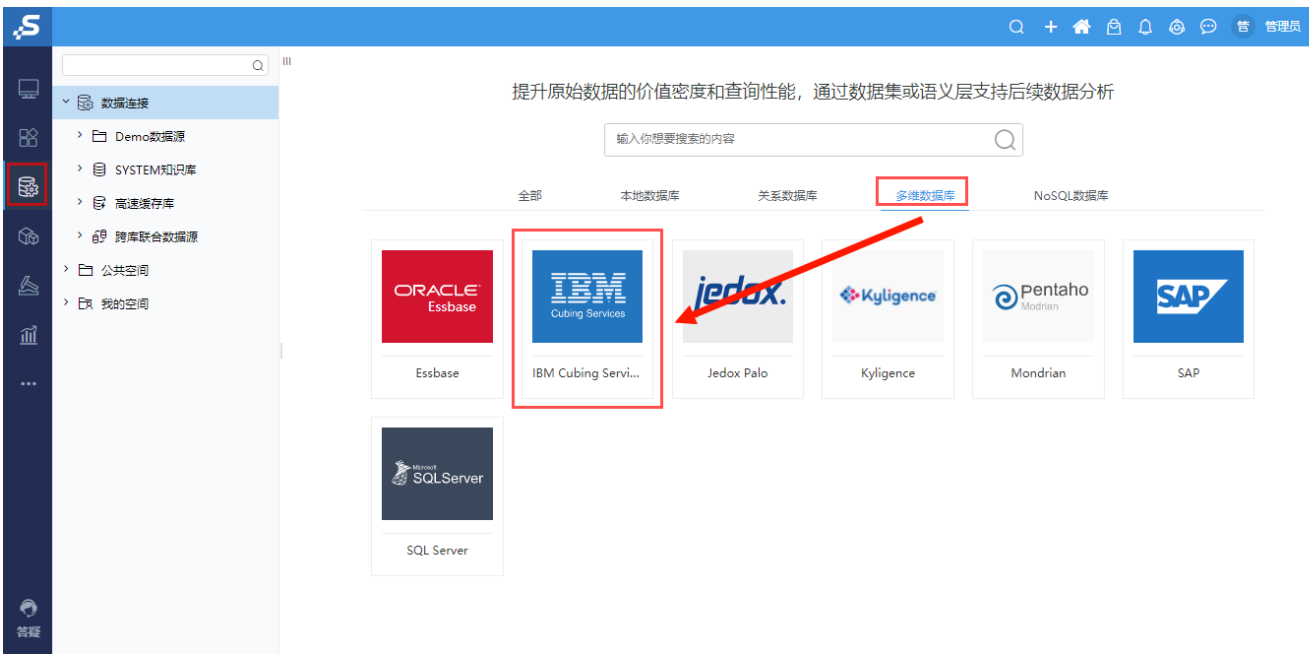

3、弹出"新建多维数据源"窗口,输入相关信息;

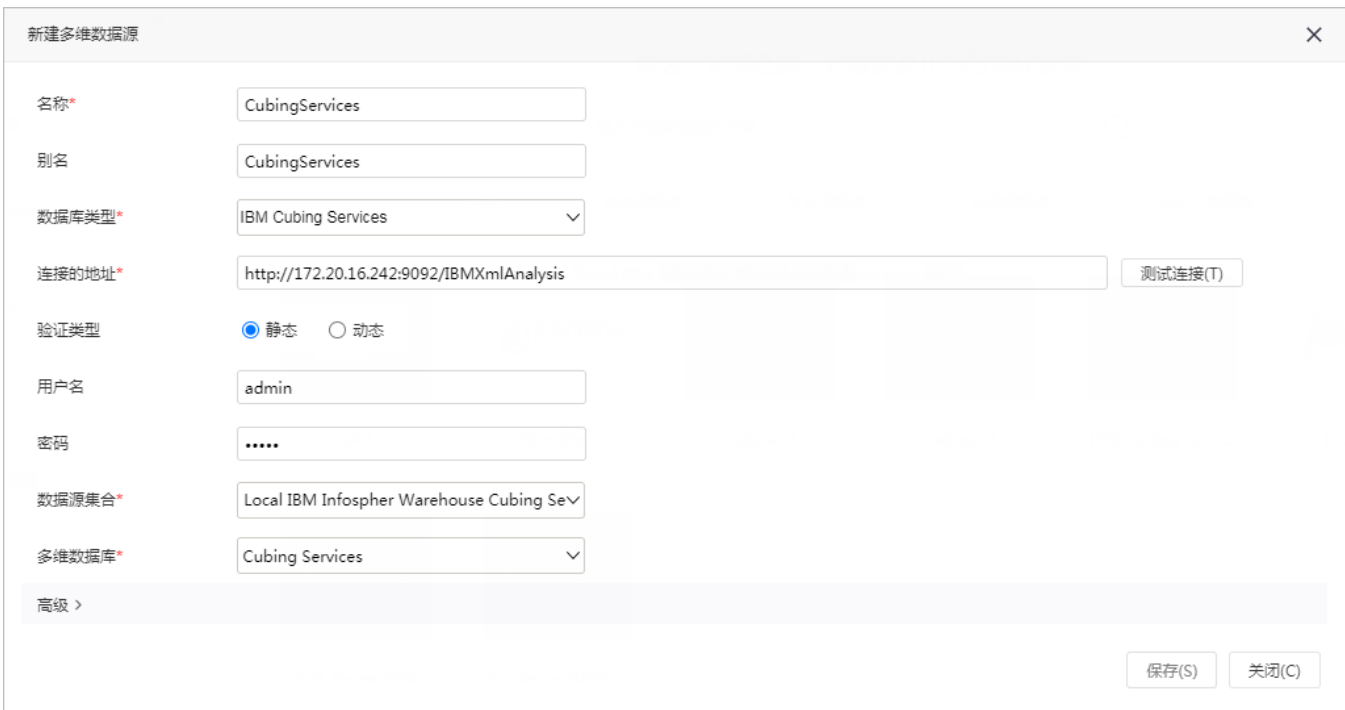

数据库类型:IBM Cubing Services。

连接的地址: 请参照新建立方体服务器查看XMLA端口,如 http://server02:9092/IBMXmlAnalysis。

4、点击页面上 测试连接 按钮, 将提示测试通过;

5、选择要查询的数据源集合、多维数据库;

6、点击 保存 , 完成新建一个多维数据源CubingServices。